# Guía de uso ISI Web of Science (WOS) <https://www.recursoscientificos.fecyt.es/>

# **:Bibliosaúde**

Elaborado por: **Uxía Gutiérrez Couto**

BIBLIOSAÚDE. *Biblioteca Virtual del Sistema Sanitario Público de Galicia*

### <span id="page-1-0"></span>**Contenido**

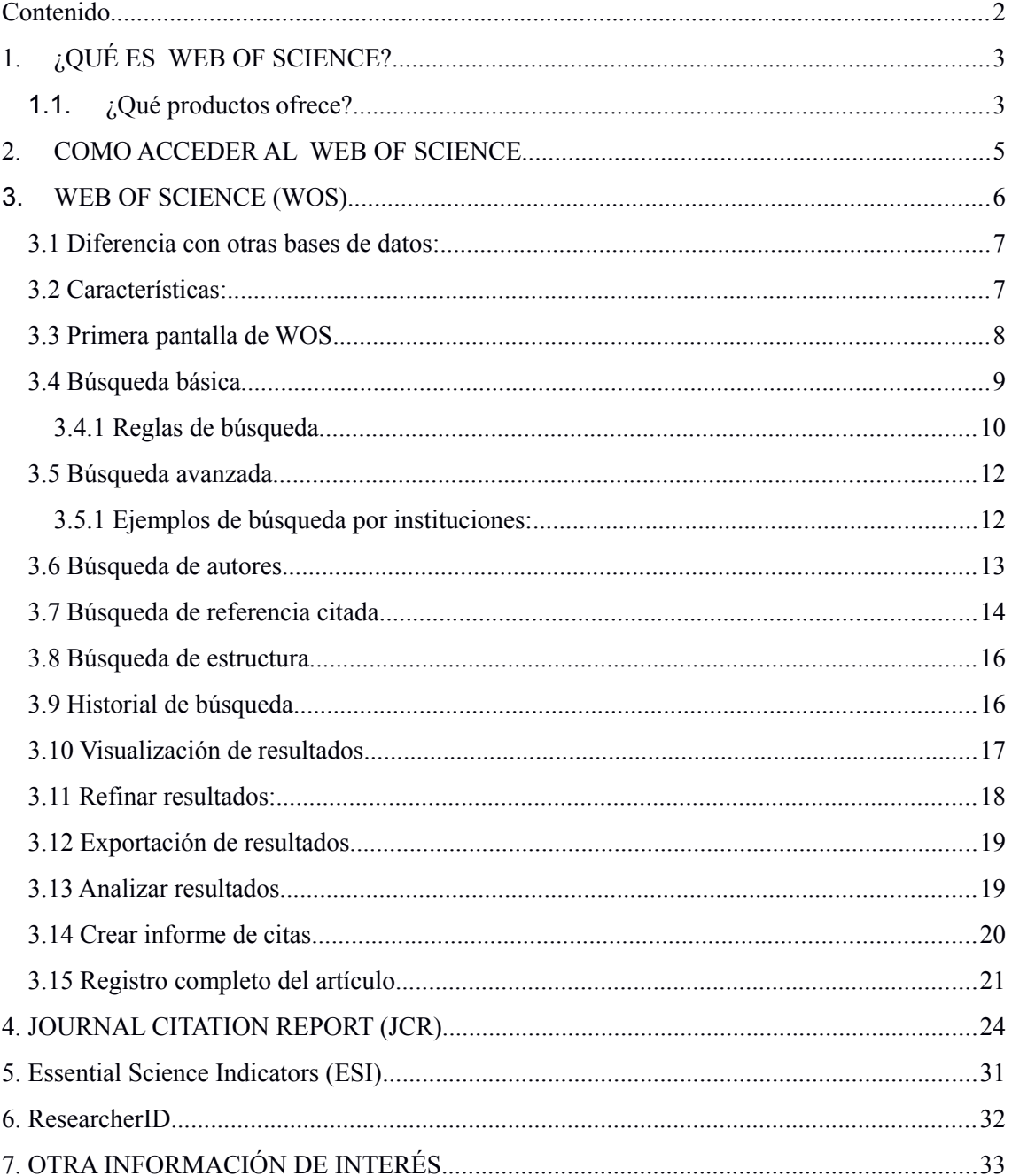

### <span id="page-2-1"></span>**1. ¿QUÉ ES WEB OF SCIENCE?**

Se trata de una plataforma multidisciplinar con acceso a varias bases de datos y recursos orientados hacia la investigación.

Era elaborada por la empresa Thomson Reuters, ahora Clarivate Analytics. En España se distribuye a través de la Fundación española para la ciencia y la tecnología (FECYT ), que es quien gestiona la licencia nacional para que las Universidades, Organismos Públicos de Investigación, Centros Tecnológicos, Parques Científicos, Servicios de Investigación Agraria, Servicios de Investigación Sanitaria y Administración Pública de I+D tengan acceso a esta base de datos.

#### <span id="page-2-0"></span>**1.1. ¿Qué productos ofrece?**

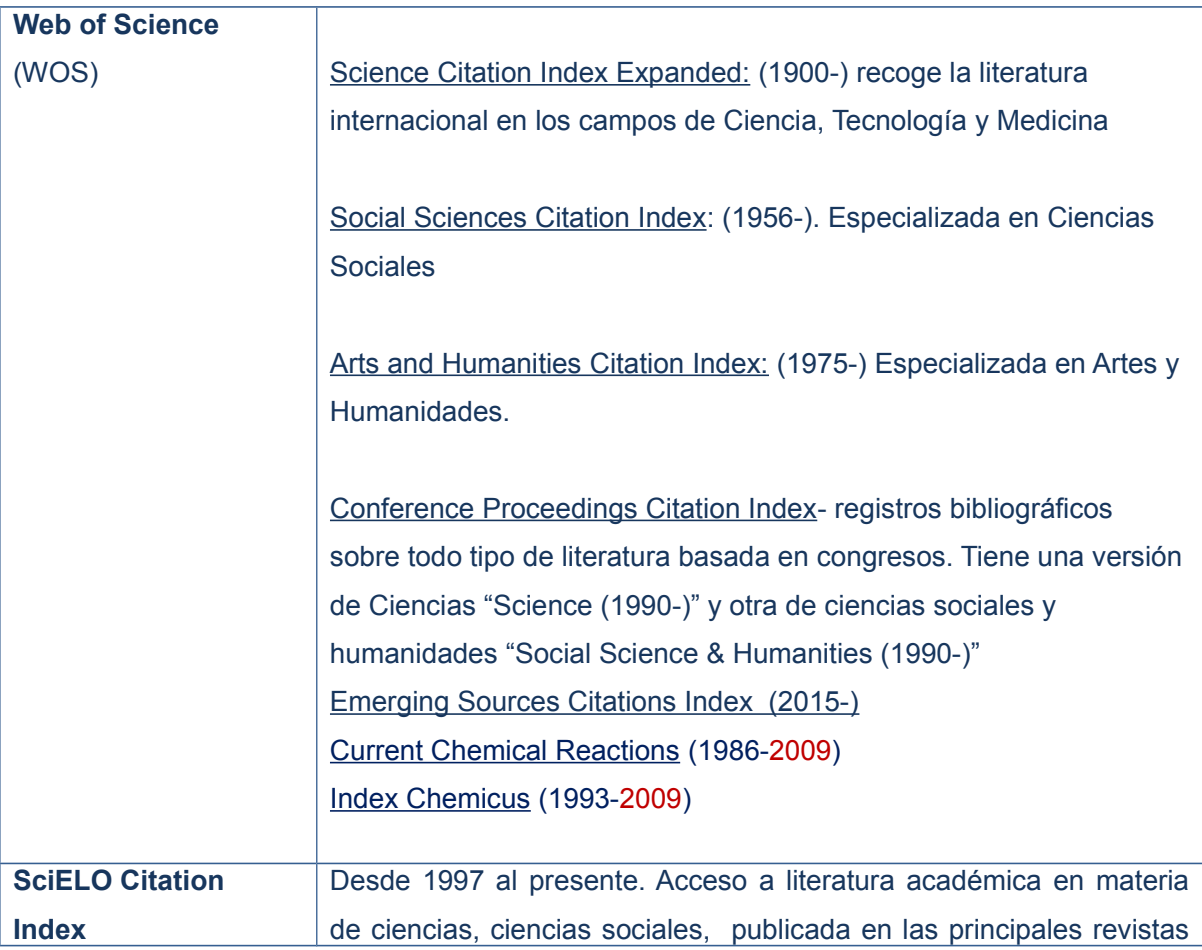

Nuestra suscripción comprende los siguientes productos:

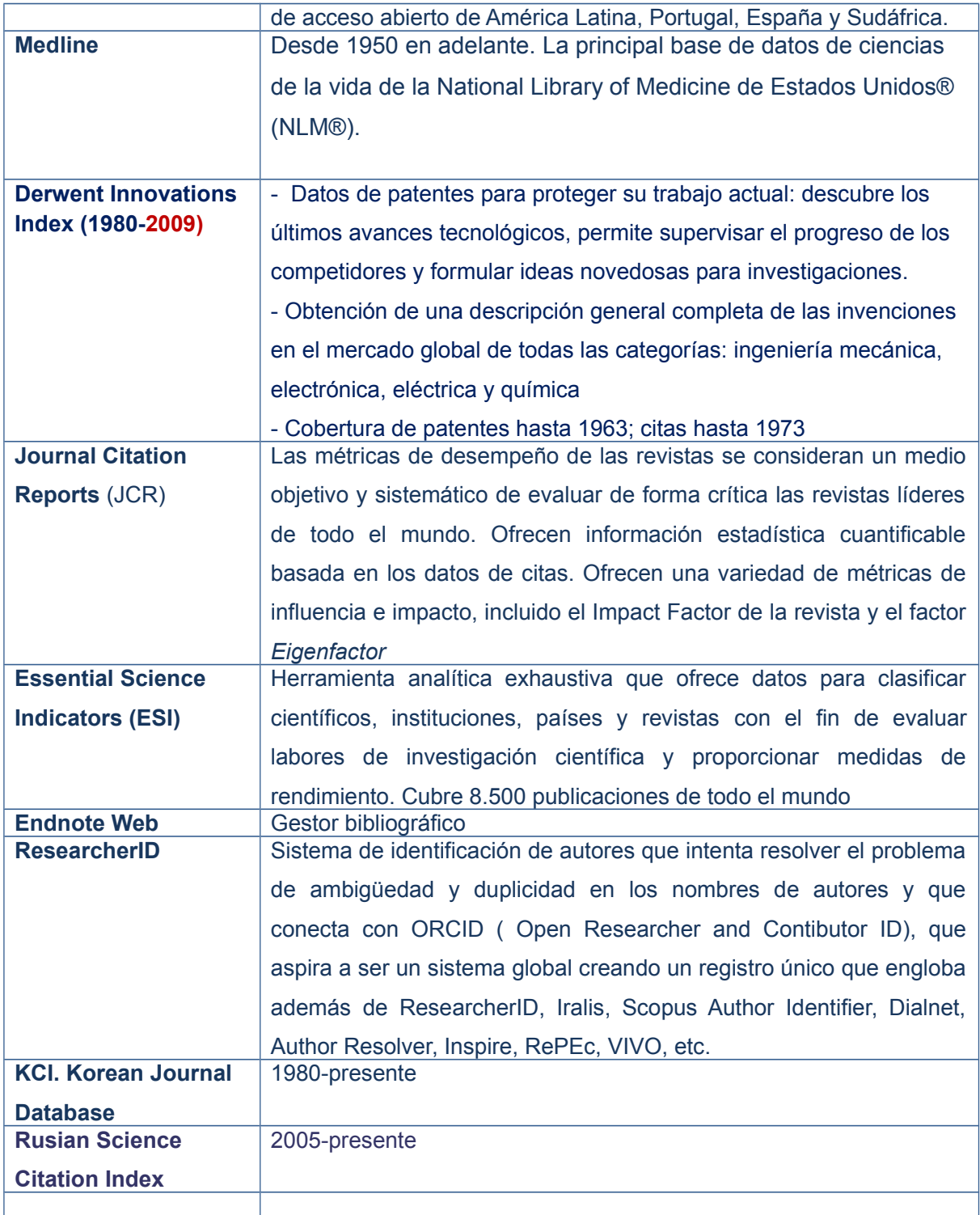

**Nuestra suscripción no incluye actualizaciones de**:

**Current Contents Connect .** Tablas de contenidos actualizadas de revistas y libros

**Derwent Innovations Index** . Patentes

### <span id="page-4-0"></span>**2. COMO ACCEDER AL WEB OF SCIENCE**

Esta base de datos es de acceso restringido. El modo de acceder a la misma es a través de Bibliosaúde (desde el apartado "Tipos de recursos" en la sección "bases de datos", y escoger la "W" en el A-Z.

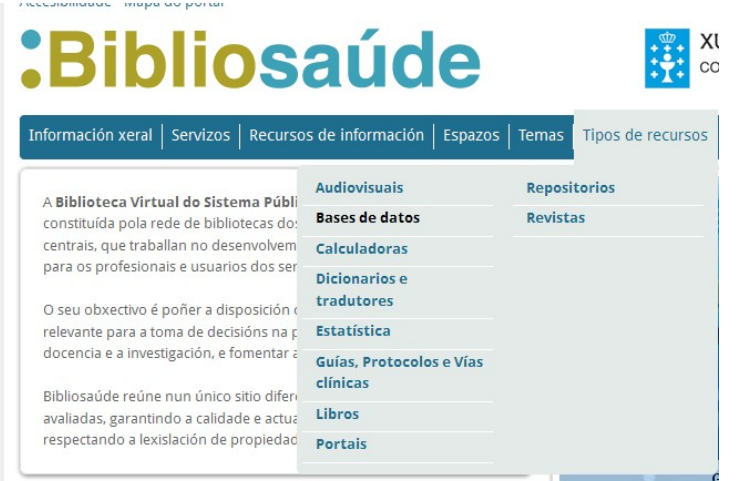

Ahí se podrá localizar el enlace a "Web of Science. WOS"

En caso de acceder desde fuera de la institución, seleccionar Web of Science (Acceso remoto) para acceder desde Mergullador y logearse con usuario y contraseña del Sergas/Consellería. A continuación, seleccionar del desplegable "Federation of Spain by FECYT" " y pulsar sobre GO.

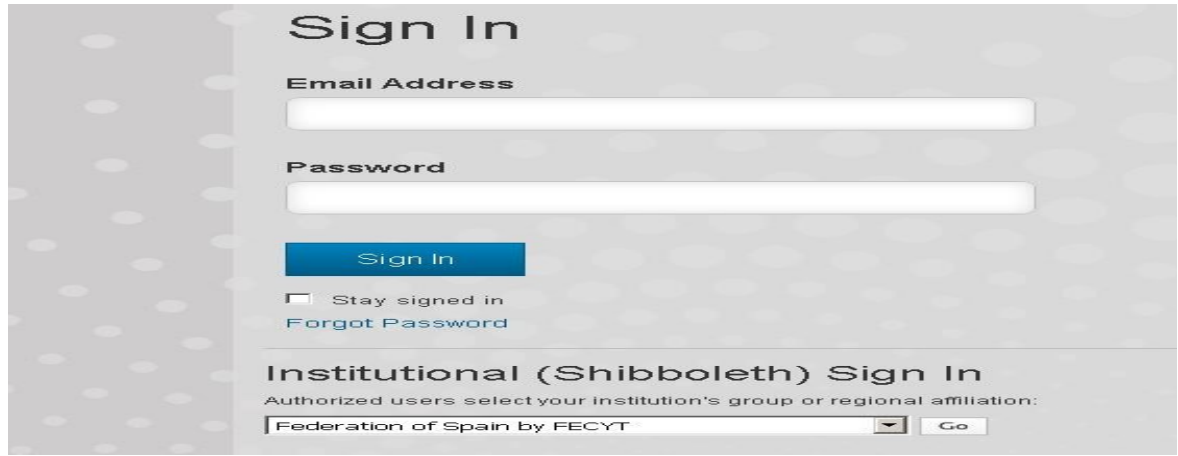

### <span id="page-5-0"></span>**3. WEB OF SCIENCE (WOS)**

Ofrece acceso a los índices de citas (ciencias, ciencias sociales y artes y humanidades)

- Science Citation Index Expanded
- Social Sciences Citation Index
- Arts and Humanities Citation Index
- Conference Proceedings Citation Index
- Emerging sources Citation Index 2015-

Son varias bases de datos separadas que pueden consultarse por separado o conjuntamente.

El portal presenta algunas novedades en los accesos a algunas herramientas, como el JCR y ESI.

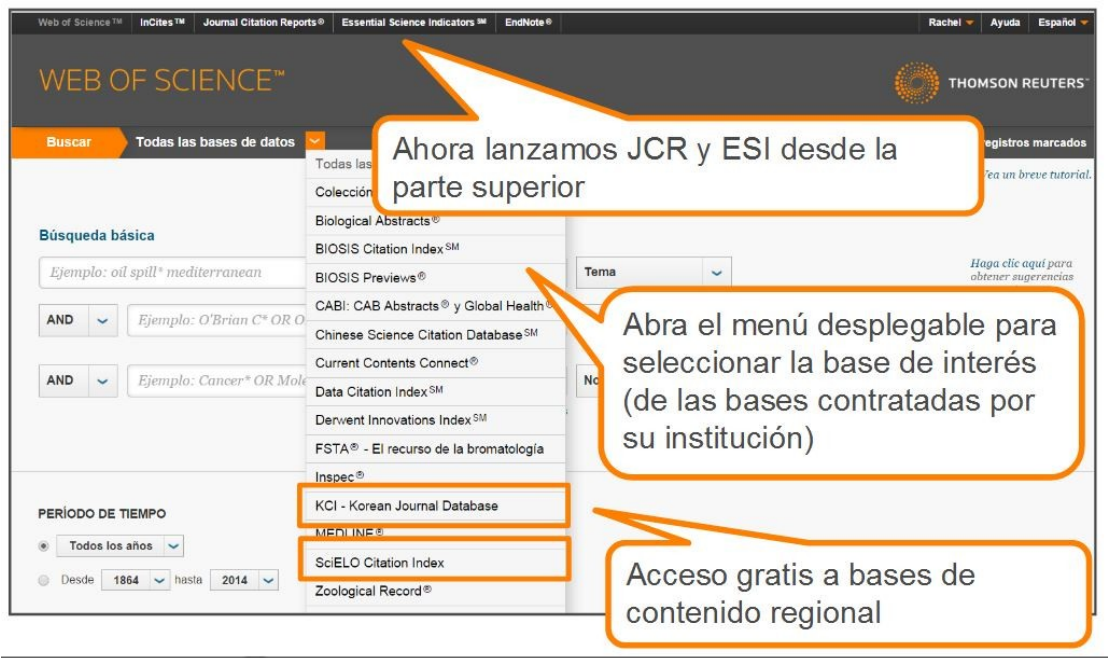

#### libros sobre ciencia, ciencias sociales, artes y humanidades para encontrar las investigaciones de mayor calidad y relevancia para su ámbito de interés. Utilice las referencias citadas vinculadas y explore las conexiones temáticas entre artículos creados por investigadores expertos en su campo Utilice "My Tools" (Mis herramientas) Use el menú desplegable para buscar para entrar en sus Saved Searches contenido en otra base de datos de la<br>plataforma Web of Science. (Búsquedas quardadas), su cuenta **BÚSQUEDA GENERAL** de EndNote online o ResearcherID Haga clic en la flecha para elegir otra necha<br>para elegir otra opción<br>de búsqueda: · Básica Avanzada **Basic Search** Búsqueda de referencias Click here for tips to  $\bigcirc$  Topic Search citadas Búsqueda por autor Seleccione su campo de búsqueda Añada otro campo de búsqueda **TIMESPAN** Búsqueda Use el menú desplegable para  $\odot$  All years  $\sim$ seleccionar su campo de búsqueda. Combine palabras  $\circledcirc$  From 1900  $\sim$  to 2013  $\sim$ Suscuorian su campo de busqueos.<br>Busque por Topic (Tema), Author<br>(Autor), Publication Name (Nombre<br>de la publicación), Funding Vernome patables<br>Sy frases para buscar en<br>Los registros de origen<br>en Web of Science™ Core Limite su búsqueda se ta papartectori, realitate algency (Agencia de financiación),<br>Organization-Enhanced<br>(Organización unificada) o Author Collection (Colección<br>Principal de Web of Cambie sus límites de búsqueda o limite los índices Cample dese buscar. Haga clic en "More Settings"<br>que desee buscar. Haga clic en "More Settings"<br>(Configuración adicional) para ver la lista de todos los<br>indices incluidos en su suscripción a Web of Science Science). İdentifier Number (Número de identificación del autor). Core Collection (Colección Principal de Web of Science). **OPERADORES DE BÚSQUEDA CARACTERES COMODÍN NOMBRE DE AUTOR** Use AND para encontrar registros que Use el truncamiento para tener un mayor Escriba primero el apellido, seguido contengan todos los términos control sobre la obtención de plurales y por un espacio y hasta cinco iniciales variantes ortográficas Use OR para encontrar registros que Use el truncamiento y busque variantes  $* =$  de cero a varios caracteres contengan alguno de los términos ortográficas para encontrar variantes de nombres: Use NOT para excluir registros que ? = un carácter contengan determinadas palabras de su Driscoll C muestra Driscoll C, Driscoll  $$ =$  cero o un carácter búsqueda CM, Driscoll Charles, etc. Búsqueda de frases Use NEAR/núm. para encontrar registros Driscoll muestra todos los autores con el que contengan todos los términos<br>separados por un determinado número apellido Driscoll Para buscar frases exactas en búsquedas de Topic (Tema) o Title (Título), escriba<br>la frase entre comillas. Por ejemplo, la De la Cruz f\* OR Delacruz f\* muestra de palabras (núm.) (stress NEAR/3 sleep) Delacruz FM, De La Cruz FM, etc. consulta "energy saving" encontrará Use SAME en una búsqueda de dirección registros que contengan la frase exacta para encontrar términos en la misma línea de la dirección (Tulane SAME Chem) energy saving.

#### <span id="page-6-1"></span>**3.1 Diferencia con otras bases de datos:**

;Qué es la Web of Science Core Collection?

Busque más de 55 millones de registros de las revistas más importantes, actas de conferencias,

Indexan las citas y esto permite utilizar las referencias citadas en los artículos publicados, como términos de índice temáticos.

Nos permiten saber:

- 1. Quién está citando nuestros trabajos de investigación
- 2. Cómo nuestros trabajos influyen en nuevos proyectos
- 3. En qué direcciones está progresando la investigación basándose en estudios anteriores
- 4. Permite conocer los trabajos de colegas e identificar las fuentes de información que los competidores consultan

#### <span id="page-6-0"></span>**3.2 Características:**

1. Indexa el título y se traducen los títulos de idiomas extranjeros al inglés

- 2. Indexa todos los autores y se puede recuperar por todos ellos, no sólo por el primer autor. Indexan el apellido y hasta cinco iniciales. Desde septiembre de 2006 , vacían los nombres completos, pero no se puede buscar por nombre completo
- 3. Indexa resúmenes en inglés de los autores, sólo si éstos lo han redactado
- 4. Incluye palabras clave, sólo si han sido provistas por los autores. La base de datos no tiene tesauro.
- 5. Campo Keyword Plus: derivan de los títulos de las referencias citadas
- 6. Se capturan todas las afiliaciones de los autores (instituciones) tal como son provistas en los documentos originales.

#### <span id="page-7-0"></span>**3.3 Primera pantalla de WOS**

3.3.1 Búsqueda básica: Permite realizar una búsqueda cruzada en todos los recursos (Todas las bases de datos)

3.3.2 El desplegable permite realizar una búsqueda en alguna base de datos por separado (Seleccionar una base de datos)

3.3.3 Si se selecciona, Colección principal de Web of Science (WOS), además de la búsqueda básica, tenemos en el desplegable: búsqueda de autores, búsqueda de referencia citada, búsqueda de estructura, búsqueda avanzada

3.3.4 Desde la barra del menú horizontal, arriba, se accede a los recursos adicionales como son las herramientas de análisis (JCR y ESI) y el gestor EndNote. A ResearcherID y EndNote también se accede desde el desplegable,"Mis Herramientas".

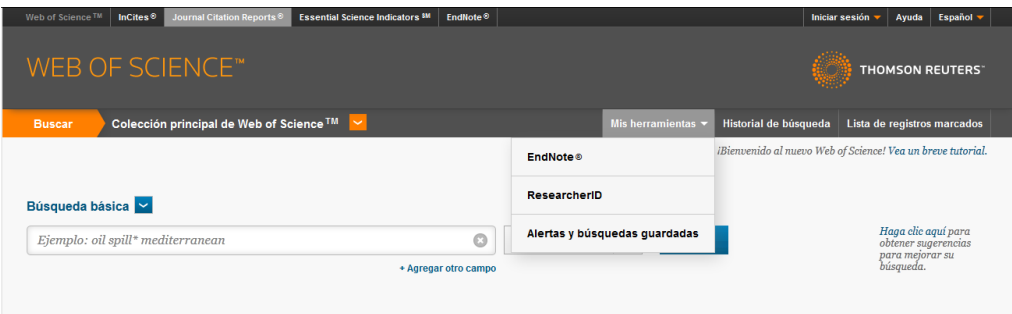

La pestaña **Web of Science,** nos permite buscar en las tres bases de datos de índices de citas, más en las de Conference Proceedings, o bien en todas a la vez, o bien en alguna de ellas, desmarcando las opciones marcadas con el símbolo: **ν**

Permite varios tipos de búsqueda:

- 1. Búsqueda básica
- 2. Búsqueda de autores
- 3. Búsqueda por referencia citada
- 4. Búsqueda de estructura
- 5. Búsqueda avanzada

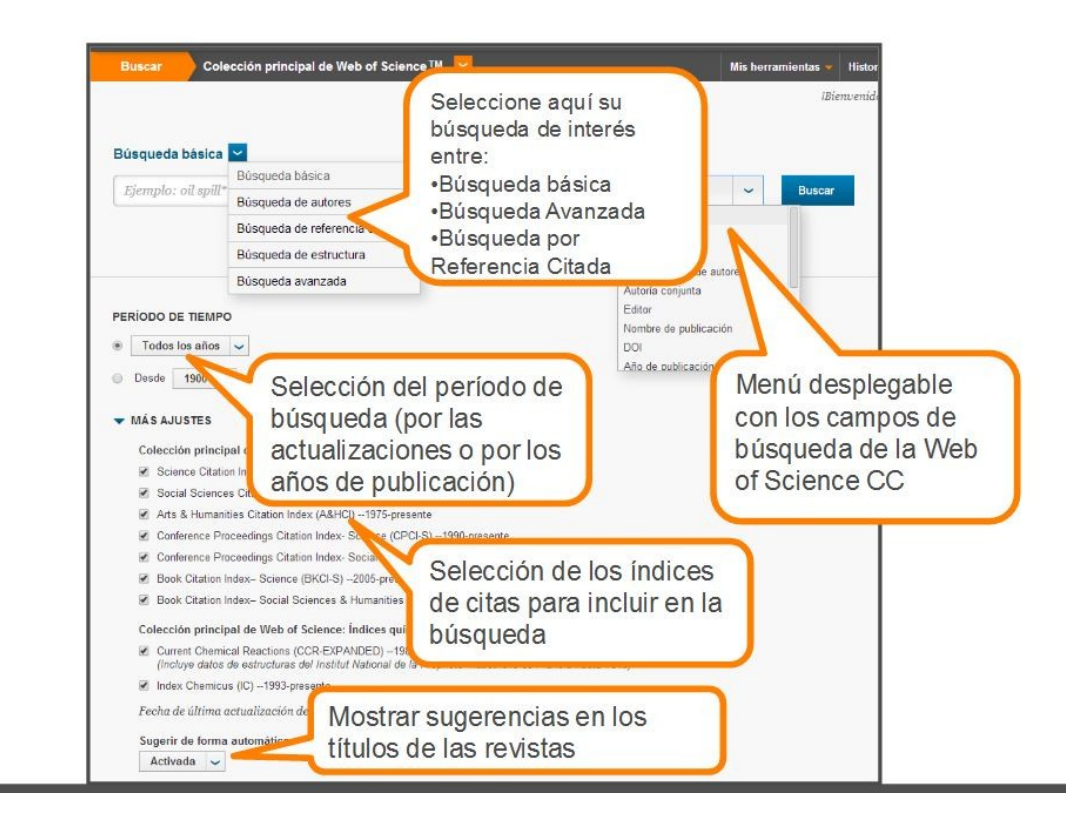

#### <span id="page-8-0"></span>**3.4 Búsqueda básica**

En el desplegable hay varios campos de búsqueda:

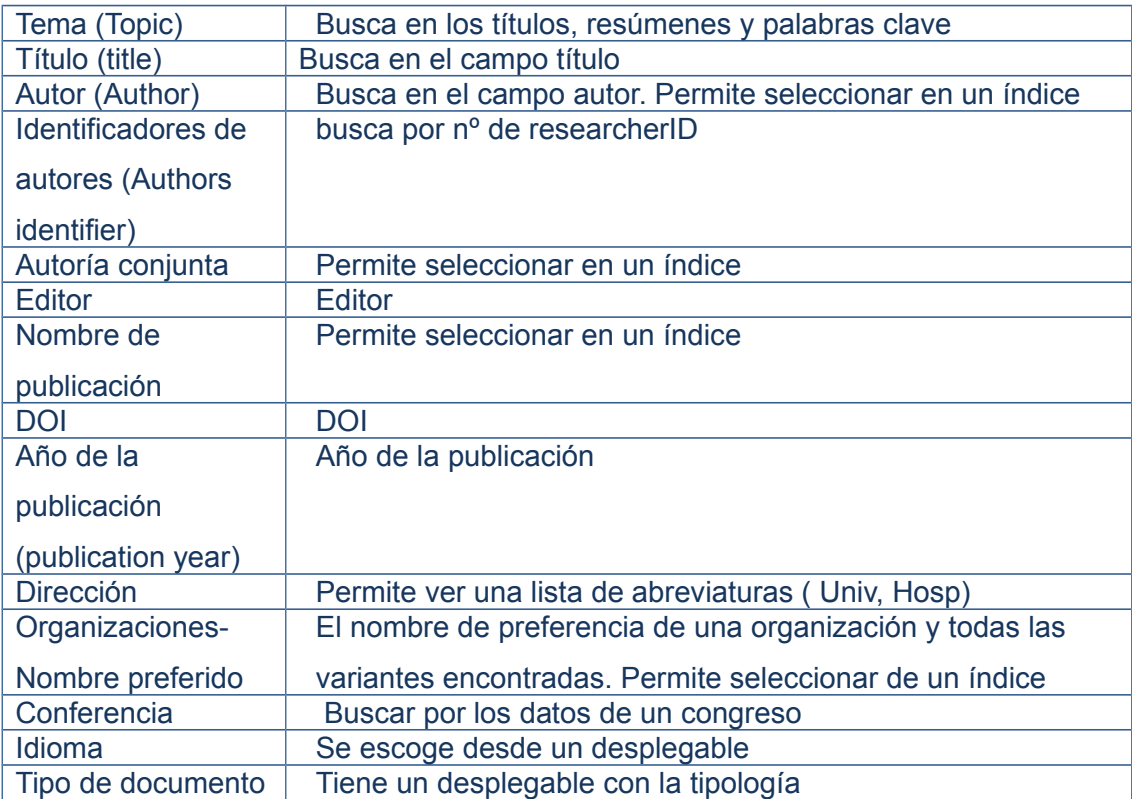

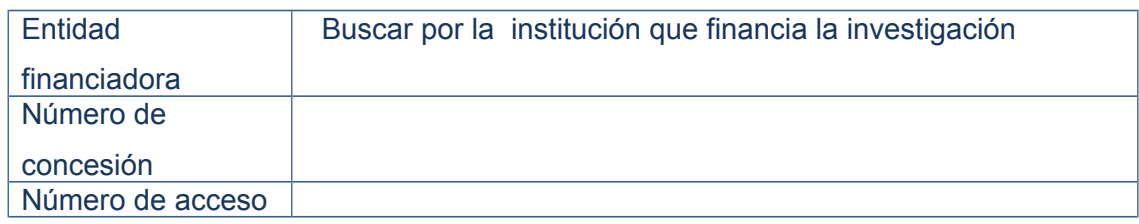

También mediante desplegables permite combinar los campos de búsqueda con los operadores booleanos AND, OR, NOT. Permite agregar nuevas cajas de búsqueda.

Permite limitar por período de tiempo/ años

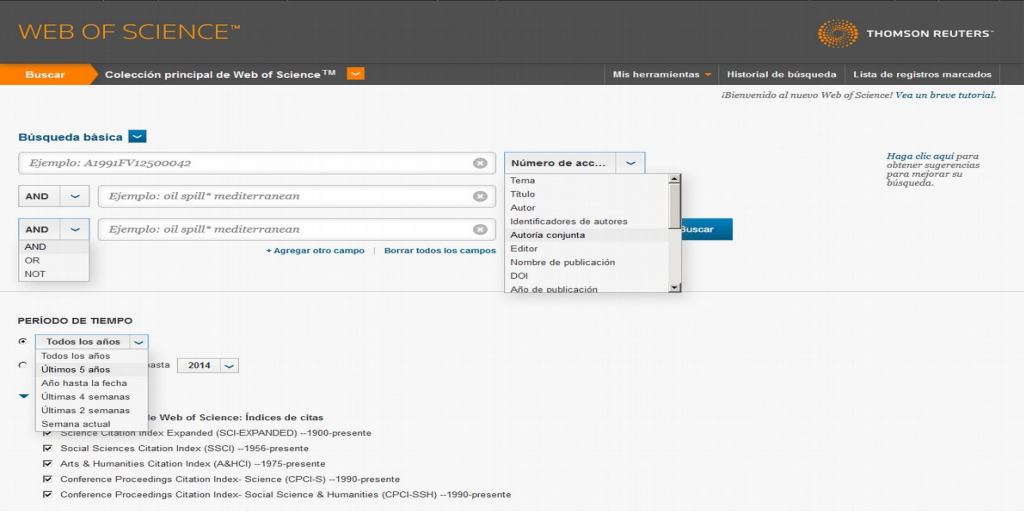

#### <span id="page-9-0"></span>**3.4.1 Reglas de búsqueda**

#### 1. **Truncamiento:**

**?** un carácter **: wom?n** (recupera woman, women, womyn) **\$** cero o un carácter: Cell\$ (recupera cell, cells, cello) **\*** cero o más caracteres: Gene\* (recupera Gene, Genes, General, Generation)

#### 2. **Operadores booleanos:**

AND:Aspartame AND cancer\*. Recupera ambos términos dentro de un registro OR: Aspartame OR saccharine OR sweetener; "coronary heart disease" OR chd OR "myocardial infarction": Recupera alguno de los términos o todos NOT: aids not child\*. Recupera el primer término pero no el segundo

#### 3. **Operadores de proximidad:**

NEAR/X: "climate change" NEAR/5 desertification. Recupera ambos términos separados por hasta 5 palabras

SAME: Univ same Navarra; Recupera terminos buscados en la misma oración del campo dirección en cualquier orden .

- 4. Búsqueda por frase: "electromagnetic field", con comillas
- 5. Paréntesis: 1º en orden de precedencia

#### *Ejemplos de búsqueda*:

- 1. ("specific language impairment" or sli\$) and child\* (TOPIC) AND Bishop D\* (AUTHOR)
- 2. Parkinson\* (TEMA) and (Univ\* same Yale\*) (DIRECCIÓN)

#### *Ejemplos de búsqueda por organización optimizada*

En el campo del desplegable, *Organizaciones-Nombre preferido*, desde la búsqueda básica.

Seleccionar desde el índice: Escribimos en la caja de búsqueda *Univ país vasco*; pinchar en Buscar, Hacemos click en el icono D (Ver detalles): nos muestra todas las variantes del nombre de la organización; si pinchamos en el botón "Agregar" nos lo lleva a la caja de búsqueda.

#### *Ejemplos de búsqueda por autor:*

- **o** De moya anegon f or anegon fm or moya-anegon f or de moya-anegon felix or demoyaanegon f
- **o** AI=E-9767-2012 (researcherID de Fernando Rodríguez de Fonseca: de Fonseca, Fernando Rodríguez). El RID unifica con un número unívoco todas las posibilidades
- **o** B-8465-2011 (RID de Elena Ibañez), en búsqueda básica, en el campo Identificadores de autores
- **o** Torres m aparecen más de 4000 autores que se llaman igual pero son diferentes personas). Mejor utilizar la opción de búsqueda de autores más específica o si tiene, un RID u ORCID

#### <span id="page-10-0"></span>**3.5 Búsqueda avanzada**

Permite crear consultas complejas mediante el uso de etiquetas de campo de 2 caracteres y combinaciones de conjuntos, usando los operadores booleanos, los operadores de proximidad y paréntesis

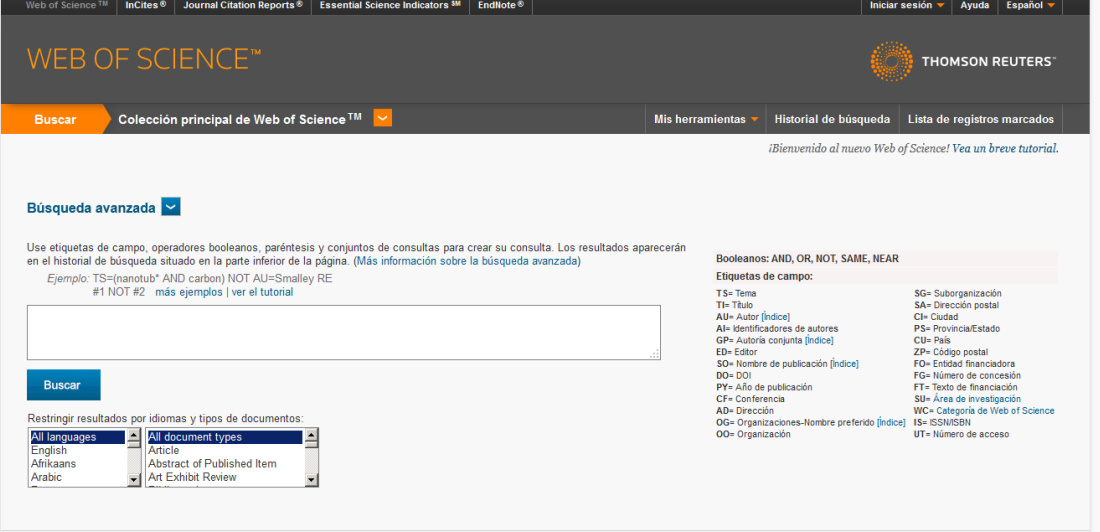

TS=("severe acute respiratoy syndrome" OR SARS) AND Treatment

TS= (("carbon dioxide" or co2) same emission\* and (reduc\* or mitigat\* or abat\*)) and so=(energy or energy policy)

TS=(nanotub\* AND carbon) NOT AU=Smalley RE

AD=(McGill Univ SAME Quebec SAME Canada)

#### <span id="page-11-0"></span>**3.5.1 Ejemplos de búsqueda por instituciones:**

En el campo dirección, podremos buscar por institución, departamento, calle, ciudad, estado, provincia, país, código postal o combinándolos (se recuperarán resultados siempre que el autor haya puesto estos datos)

CU= Sweden and Polan and Germany

AD=(univ tokyo same dept phys)

OG=univ Houston and zp =77004

Etiquetas de campo, disponible en búsqueda avanzada:

TS= Tema  $T = T$ ítulo AU= Autor AI= Identificadores de autores GP= Autoría conjunta ED= Editor SO= Nombre de publicación DO= DOI PY= Año de publicación CF= Conferencia

SG= Suborganización SA= Dirección postal CI= Ciudad PS= Provincia/Estado CU= País

#### ZP= Código postal

FO= Entidad financiadora FG= Número de concesión FT= Texto de financiación  $SU =$ 

AD= Dirección

OG= Organizaciones-Nombre preferido OO= Organización

WC= IS= ISSN/ISBN UT= Número de acceso

*Ejercicio: En campo Dirección buscar Sergas. Localizar el artículo más citado* 

### <span id="page-12-0"></span>**3.6 Búsqueda de autores**

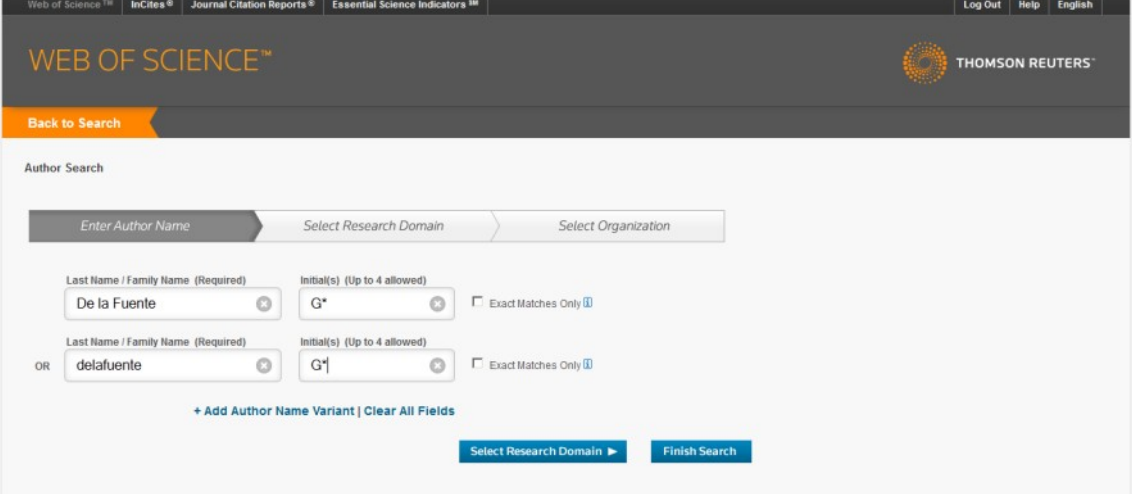

Conviene utilizar siempre el truncamiento con \*

Hay que tener en cuenta que antes del 97, los nombres compuestos se indexaban fusionados.

Ej.: De la Fuente g\* or delafuente g\* ; Yates JRW : Yates j\* or yates jrw

A continuación de escribir todas las variantes del autor, se selecciona el *dominio de la investigación* (por ej. Life Sciences Biomedicine) y a continuación, las *organizaciones*. Luego se pincha sobre finalizar búsqueda.

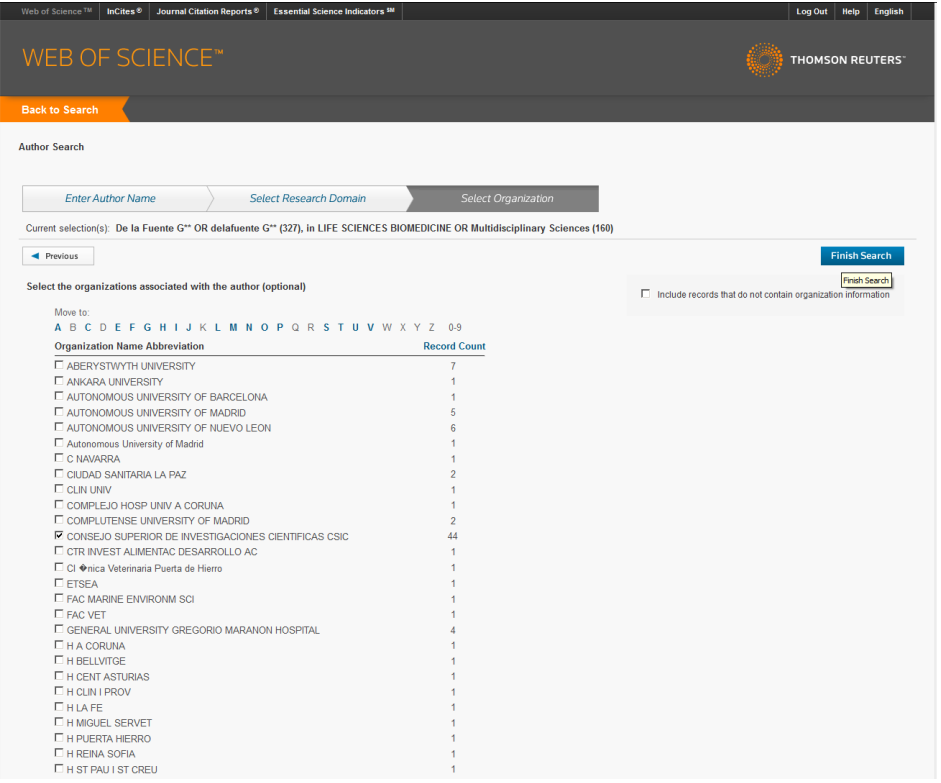

### <span id="page-13-0"></span>**3.7 Búsqueda de referencia citada**

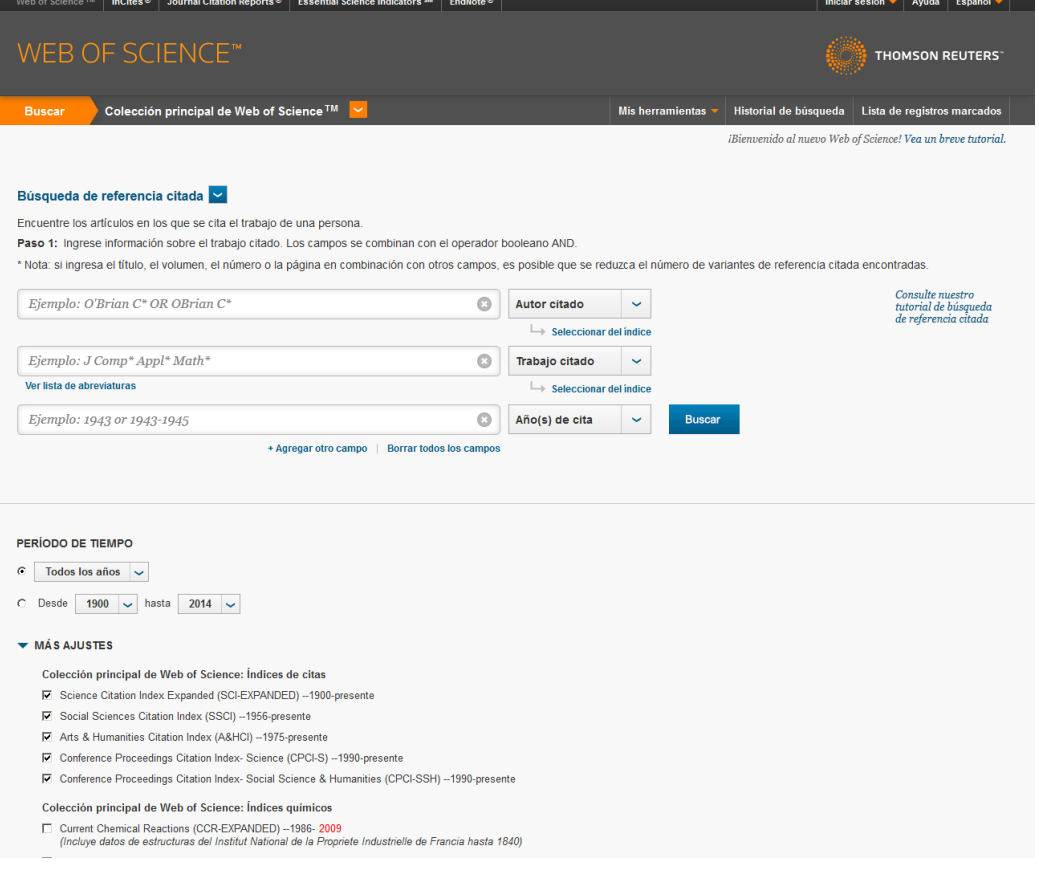

- La indexación de referencias citadas permite utilizar las citas como términos de búsqueda
- Utilizamos esta opción para encontrar los artículos que citan el trabajo de una persona
- Responde a la pregunta ¿quién ha citado mis trabajos?
- Se cubren los campos de autor citado, trabajo citado y año(s) de la cita
- Ejemplo:
	- **o** Cited autor= anand K\*
	- **o** Cited work= science\*
	- **o** Cited Year= 2003
- Recupera las citas no sólo de la WOS sino de otras bases de datos, incluso las citas erróneas.
- La tabla permite visualizar los errores de citas si se busca por el primer autor, pero es posible buscar por los otros autores del artículo.

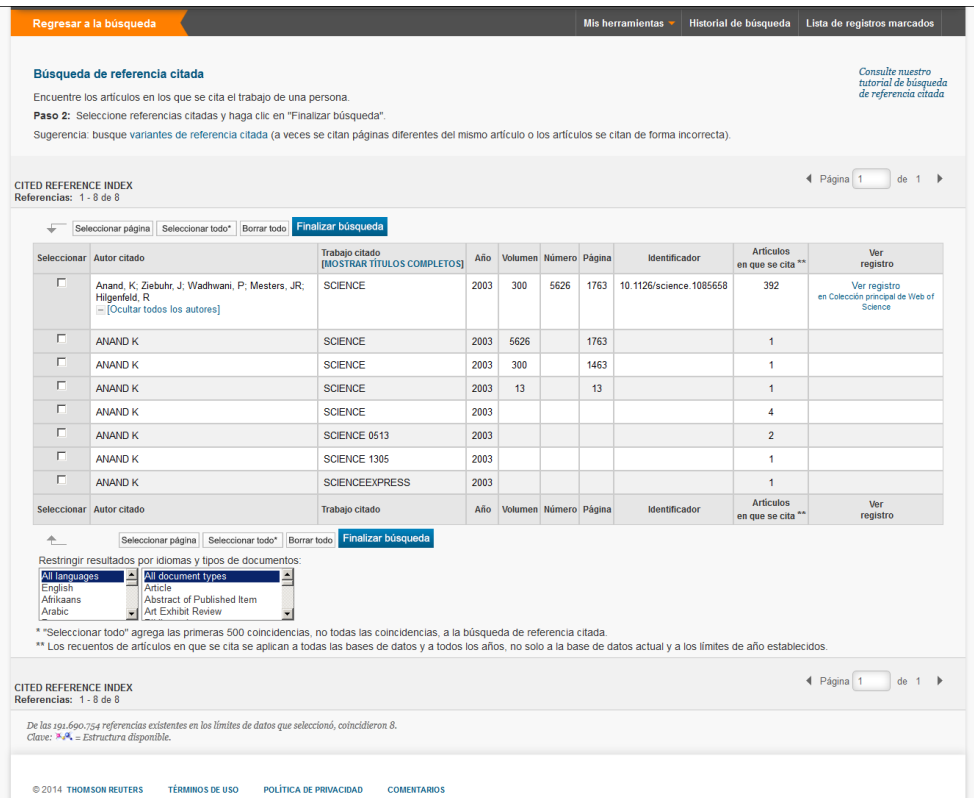

#### <span id="page-15-1"></span>**3.8 Búsqueda de estructura**

Esta opción permite buscar el dibujo de la estructura de un compuesto y las condiciones de reacción que se buscan.

#### <span id="page-15-0"></span>**3.9 Historial de búsqueda**

Una vez que hemos realizado varias búsquedas nos permite acceder a Historial de la búsqueda desde el menú horizontal (al lado de Mis herramientas). Podemos editar búsquedas, combinar varias con los operadores AND y OR o eliminar alguna. También podemos guardar el historial (hemos de estar logeados desde *Iniciar sesión,* en el menú arriba a la derecha) :

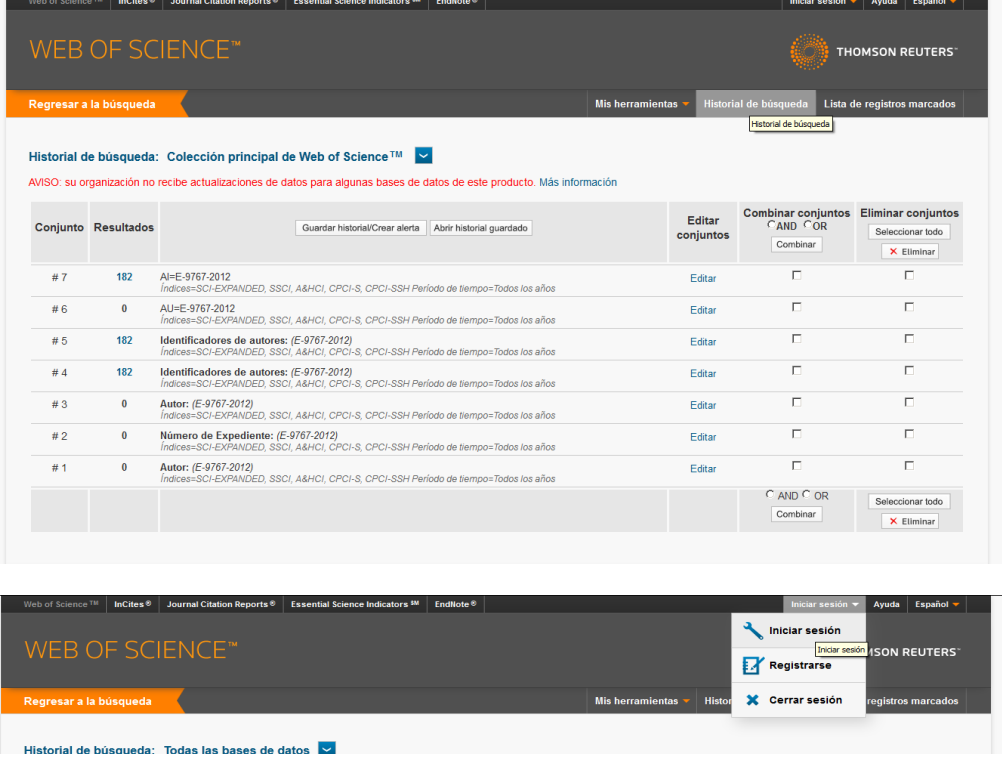

### <span id="page-16-0"></span>**3.10 Visualización de resultados**

Los registros aparecen ordenados por la fecha más reciente, pero podemos cambiar el orden en el desplegable. Se puede ordenar por el número de veces citado: "Veces citado, de mayor a menor frecuencia", por relevancia, por primer autor, por revista, por año de publicación, etc. (Véase el desplegable en la imagen)

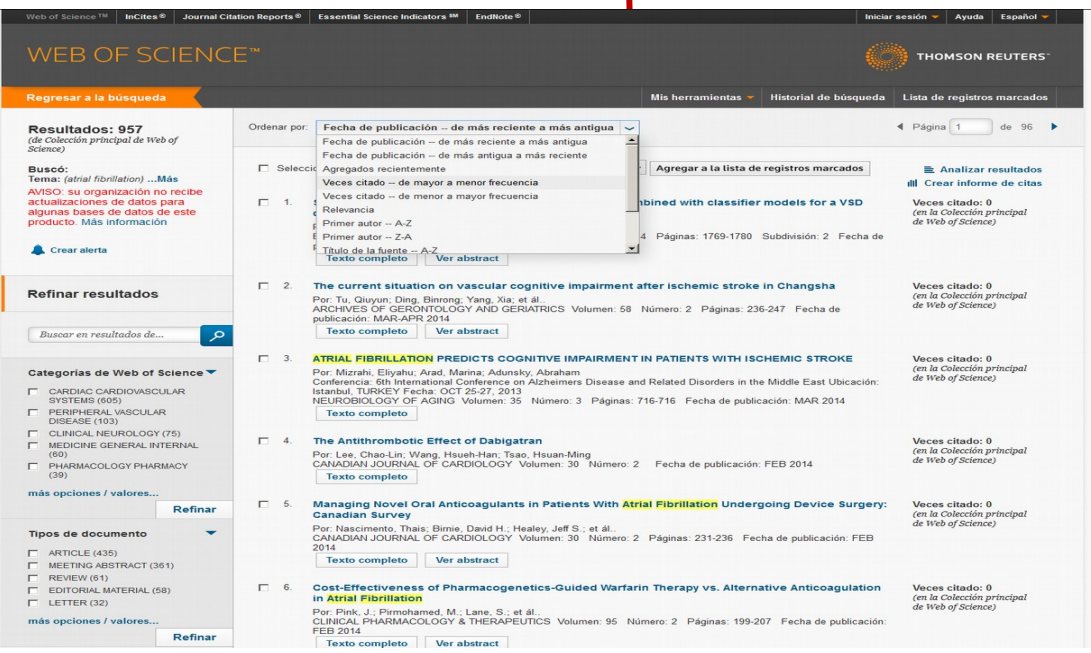

### <span id="page-17-0"></span>**3.11 Refinar resultados:**

Esta base de datos permite limitar los resultados (hasta 100.000) de acuerdo a diferentes criterios.

En el lado izquierdo de la pantalla hay una caja con filtros por categorías: temas, tipos de documentos, autores, revistas, años, institución, idiomas, países… Permiten limitar los resultados a un conjunto de registros más precisos.

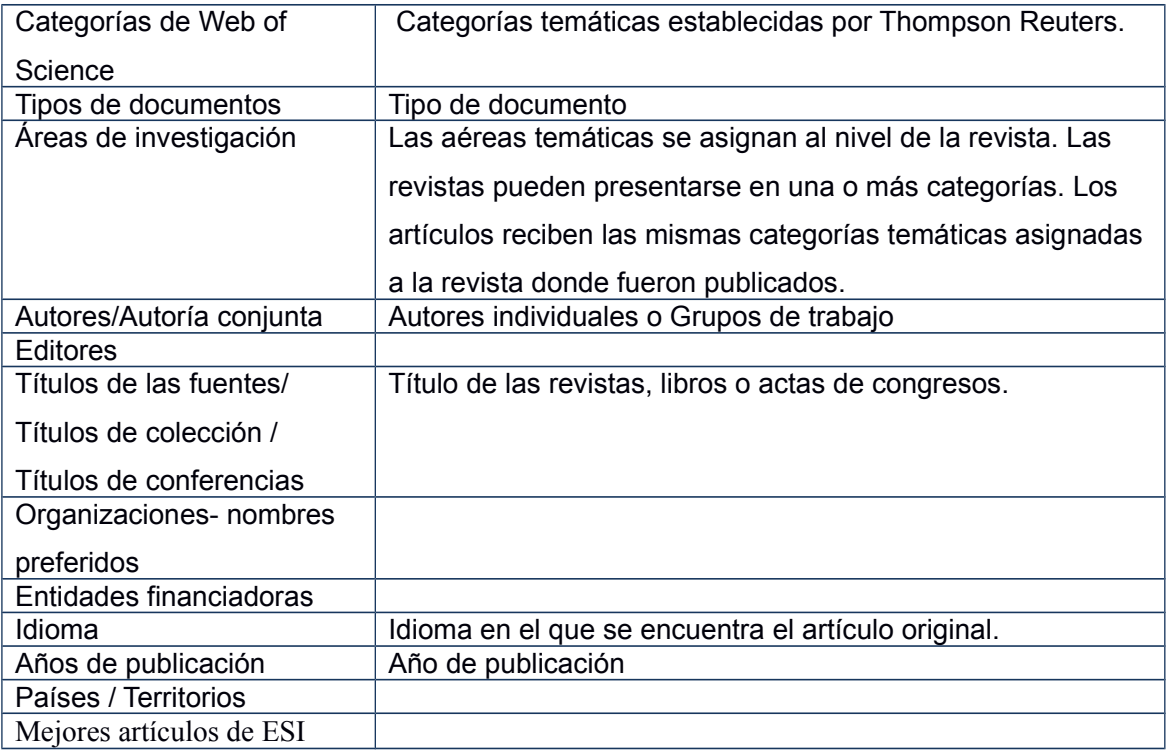

Acceso abierto

#### <span id="page-18-1"></span>**3.12 Exportación de resultados**

- 1. Se seleccionan marcando las casillas de la izquierda
- 2. Permite imprimir (PRINT), enviar por correo-e o exportar a Endnote Web u otros gestores y guardar el archivo. Permite también enviar a ResearcherID, si somos los autores de los artículos. Permite enviar al CVN-Fecyt.
- 3. Es posible agregar a la lista de registros marcados y seguir haciendo búsquedas, para recuperarlos posteriormente.

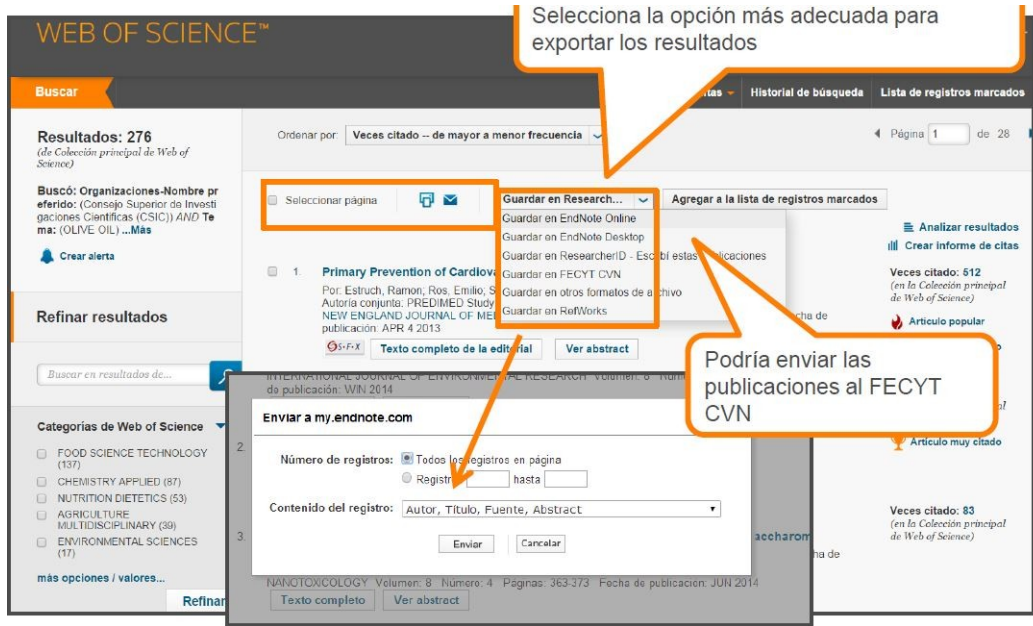

#### <span id="page-18-0"></span>**3.13 Analizar resultados**

Encontramos el enlace en la pantalla de resultados, arriba, a mano derecha. Información estadística por autores, títulos de publicación, conferencia, países, etc.

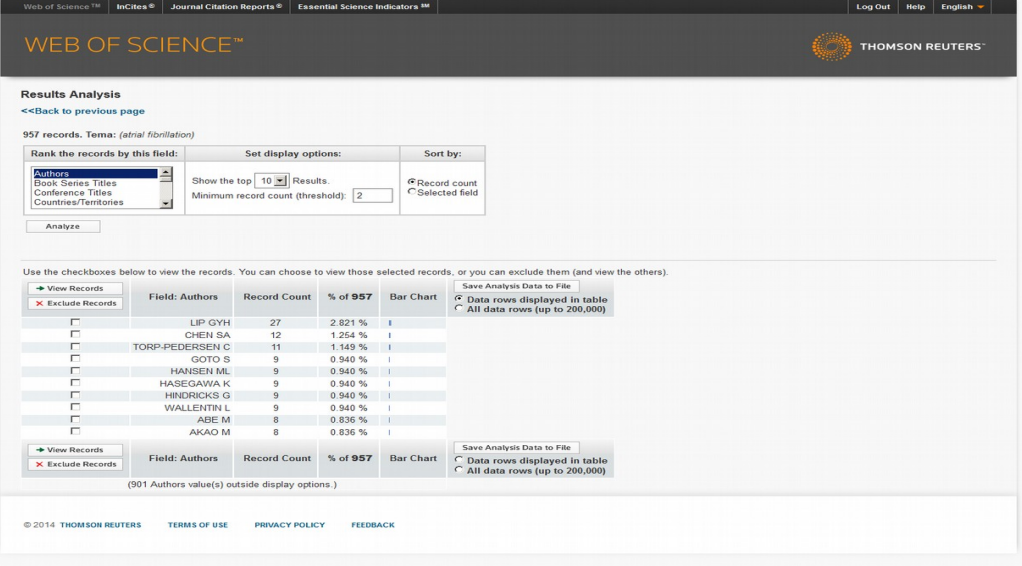

### <span id="page-19-0"></span>**3.14 Crear informe de citas**

Aparece el enlace arriba, a mano derecha, debajo del enlace Analizar resultados. Lo crea si hay menos de 10.00 resultados.

- Número de publicaciones por año: gráfico
- Número de citas recibidas por año: gráfico
- Total de resultados
- Total de citas recibidas (permite excluir autocitas)
- Promedio de veces citado
- Índice H

Author= (brain p\*) AND Address= (Swansea)

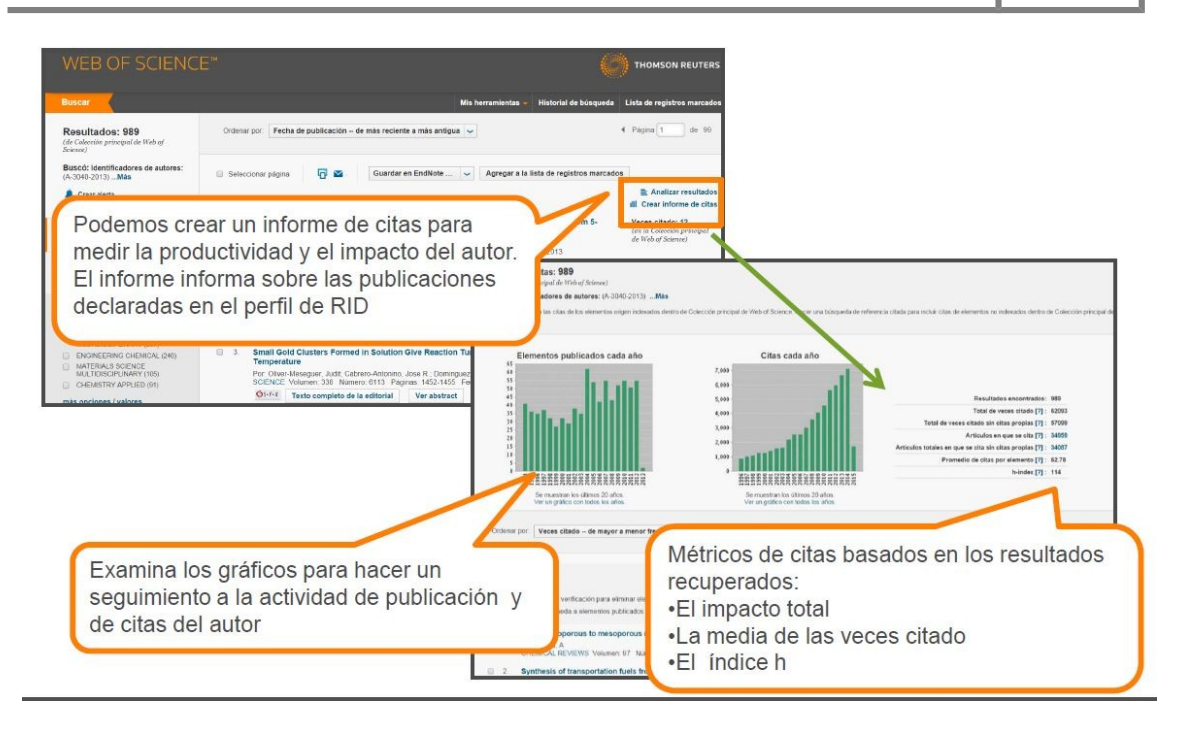

### <span id="page-20-0"></span>**3.15 Registro completo del artículo**

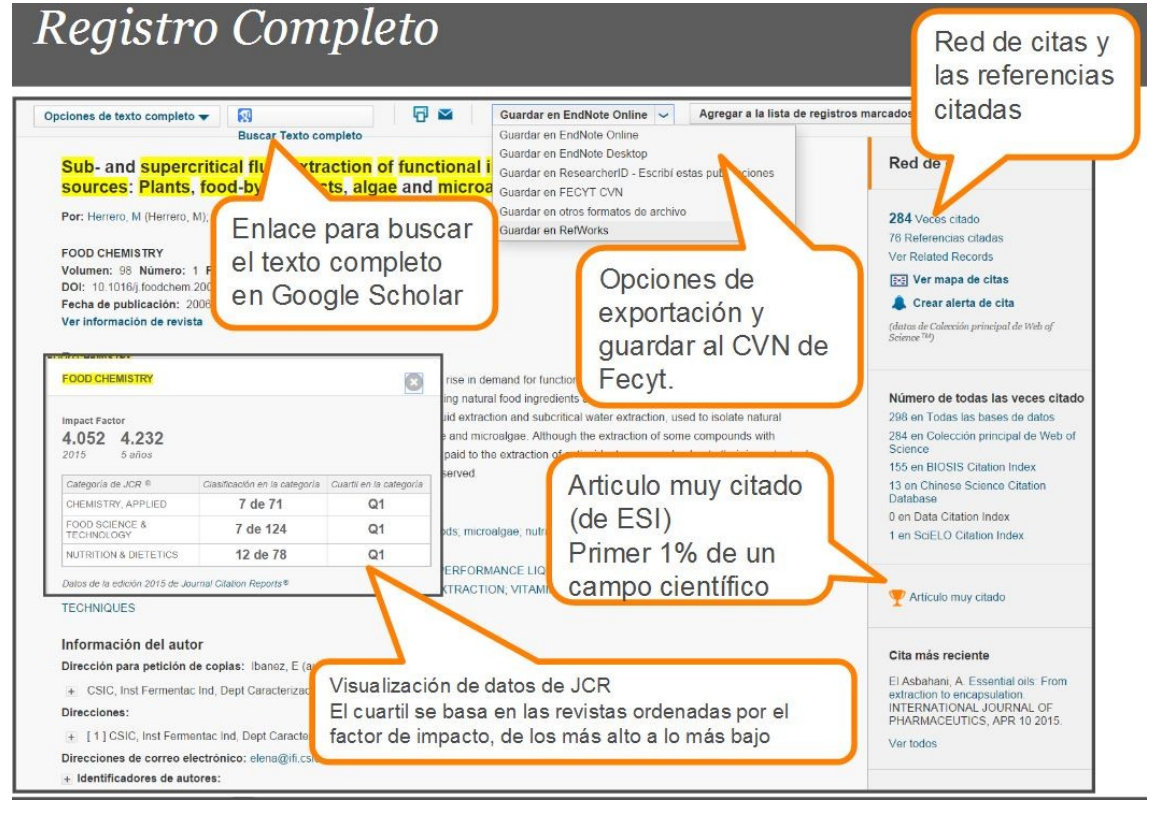

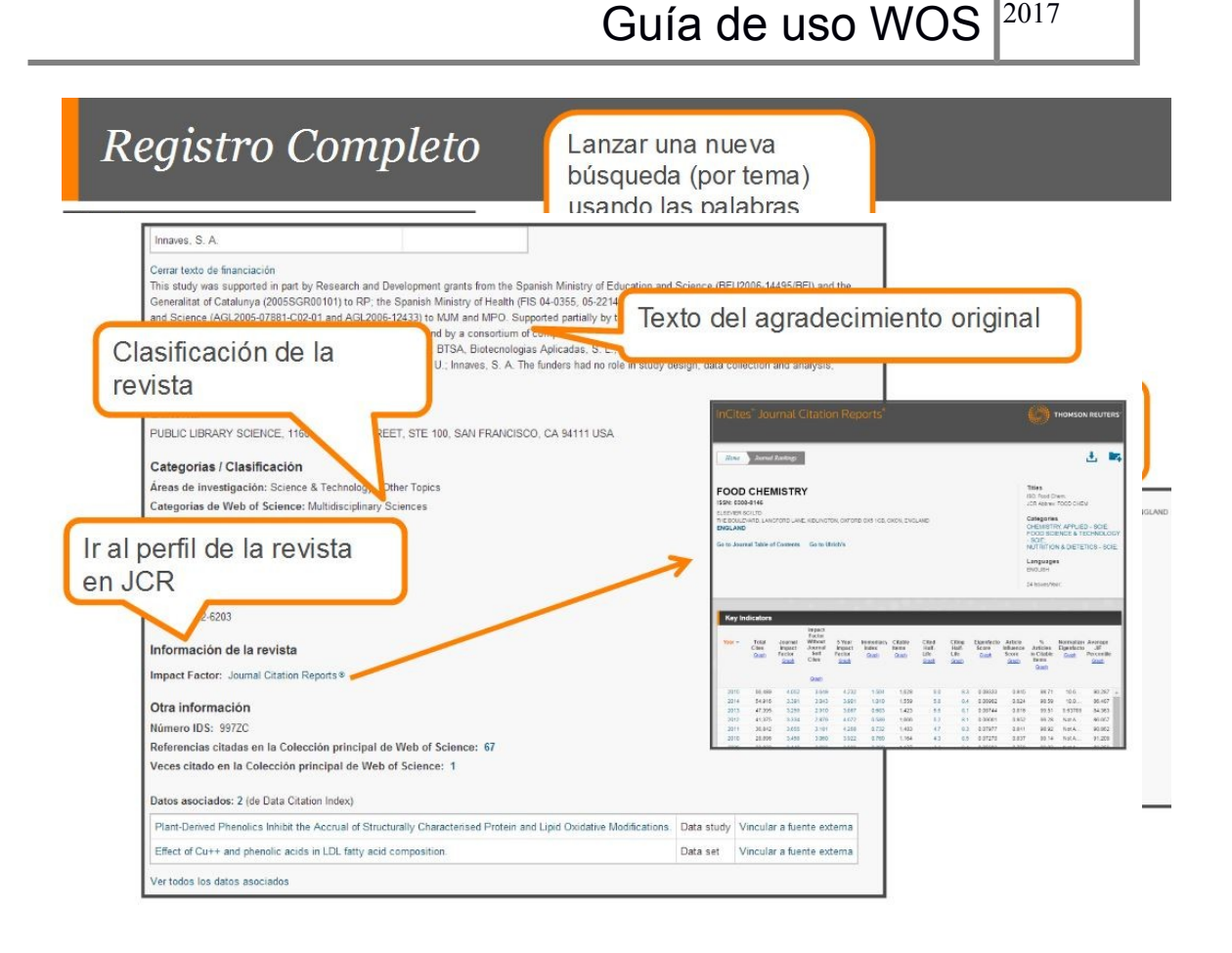

Pinchando sobre el título del artículo accedemos al registro completo. Desde aquí podemos:

- 1. Ver la bibliografía (Referencias citadas)
- 2. Ver los artículos que han citado a este documento y el número de citas (veces citado)
- 3. Buscar por registros relacionados (ver Related Records), recupera los documentos que comparten al menos una referencia citada en sus bibliografías.
- 4. Información de la revista: la categoría del JCR y el cuartil de la categoría
- 5. Ir al JCR para ver el Factor de impacto
- 6. Alerta de citas (crear alerta de citas), para hacer un seguimiento de las nuevas citas del artículo.
	-
- 7. También es posible ver el mapa de citas.
- 8. Acceder a Google Scholar para localizar el texto completo
- 9. Conteo de uso: Medir el uso de un artículo en la plataforma puede demostrar el interés de la comunidad investigadora en un artículo o en un tema, cuando todavía existe una ausencia de citas, dada la demora entre la publicación del artículo y la actividad de citas del mismo.

- · Consideramos acciones del usuario que indican su interés en la publicación dentro de la plataforma WOS. Estas acciones son de carácter intencionadas y razonables.
	- Hacer clic sobre 'texto completo de la editorial'
		- · En el registro completo o la página de resultados
	- Exportar a gestores de referencia o exportar en formatos para importar a gestores de referencia más tarde
		- · Exportar desde el registro completo, la página de resultados o la lista marcada.
- Lo que no consideramos
	- Operaciones que indican el análisis de un conjunto de datos muy grande, por ejemplo exportar a Incites.
	- Uso por API
	- Actividades de uso generados por "bots"

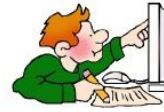

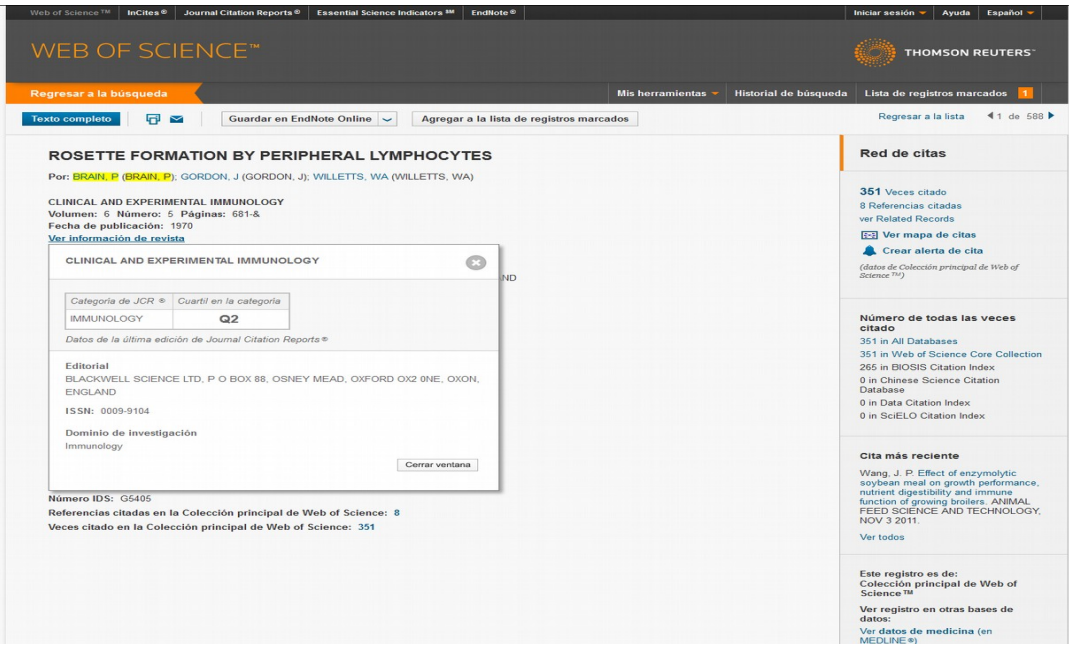

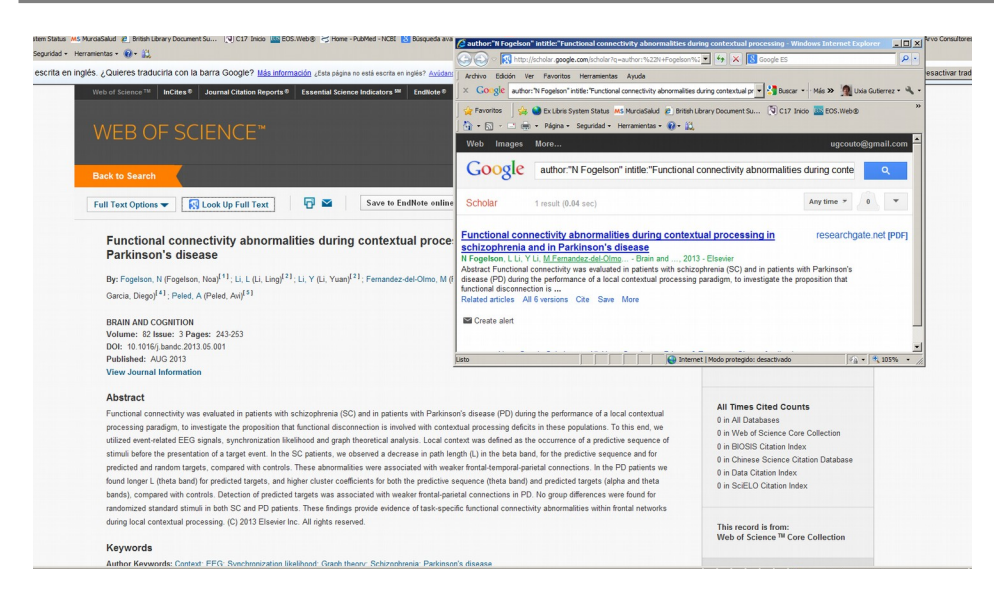

Acceso a Google Académico para buscar el texto completo "Look up full text"

### <span id="page-23-0"></span>**4. JOURNAL CITATION REPORT (JCR)**

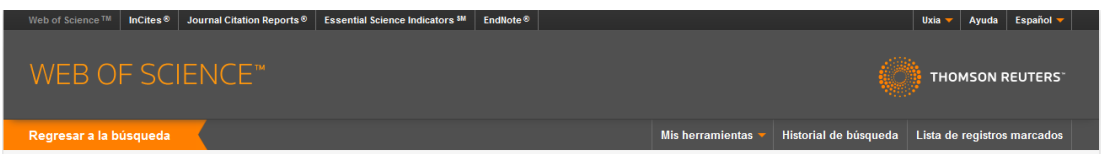

Accedemos a este recurso desde el menú de arriba horizontal de la pantalla principal de la WOS.

Para qué sirve:

- **o** Para bibliotecarios: herramienta de decisión para suscripciones y bajas de revistas de las colecciones
- **o** Para los editores: Determina la influencia de las revistas en el mercado y ayuda a revisar decisiones editoriales.
- **o** Para los autores: Pueden identificar las revistas de mayor influencia para decidir la publicación de artículos. Para confirmar el estatus de las revistas donde hayan publicado.
- **o** Para profesores y estudiantes: Ofrece información actualizada en sus áreas de especialización.
- **o** Para analistas de información: Rastrear tendencias bibliométricas, y estudiar patrones de citación.

Incluye el factor de impacto de las revistas, el índice de inmediatez, el eigenfactor, etc.

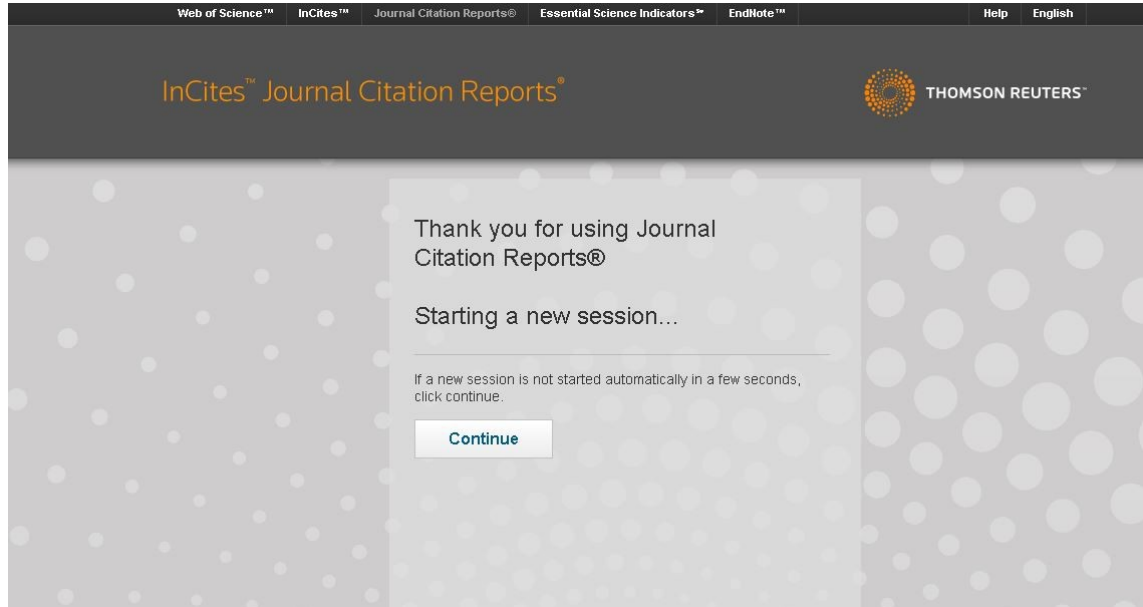

Pinchamos sobre Journal Citation Reports en el menú de arriba horizontal. Y a continuación pinchamos sobre "continue".

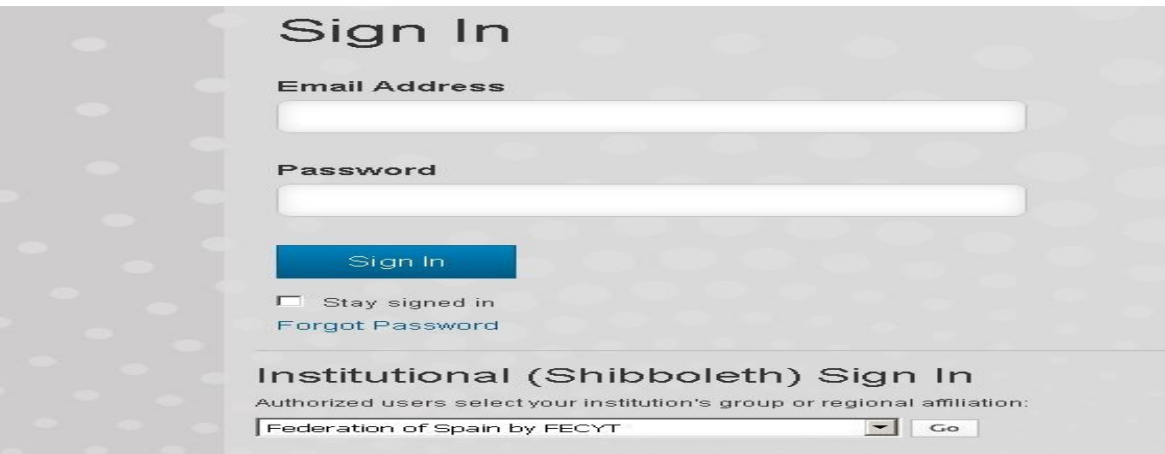

Seleccionamos en el desplegable, "Federation of Spain by FECYT" y pinchamos sobre el botón "GO".

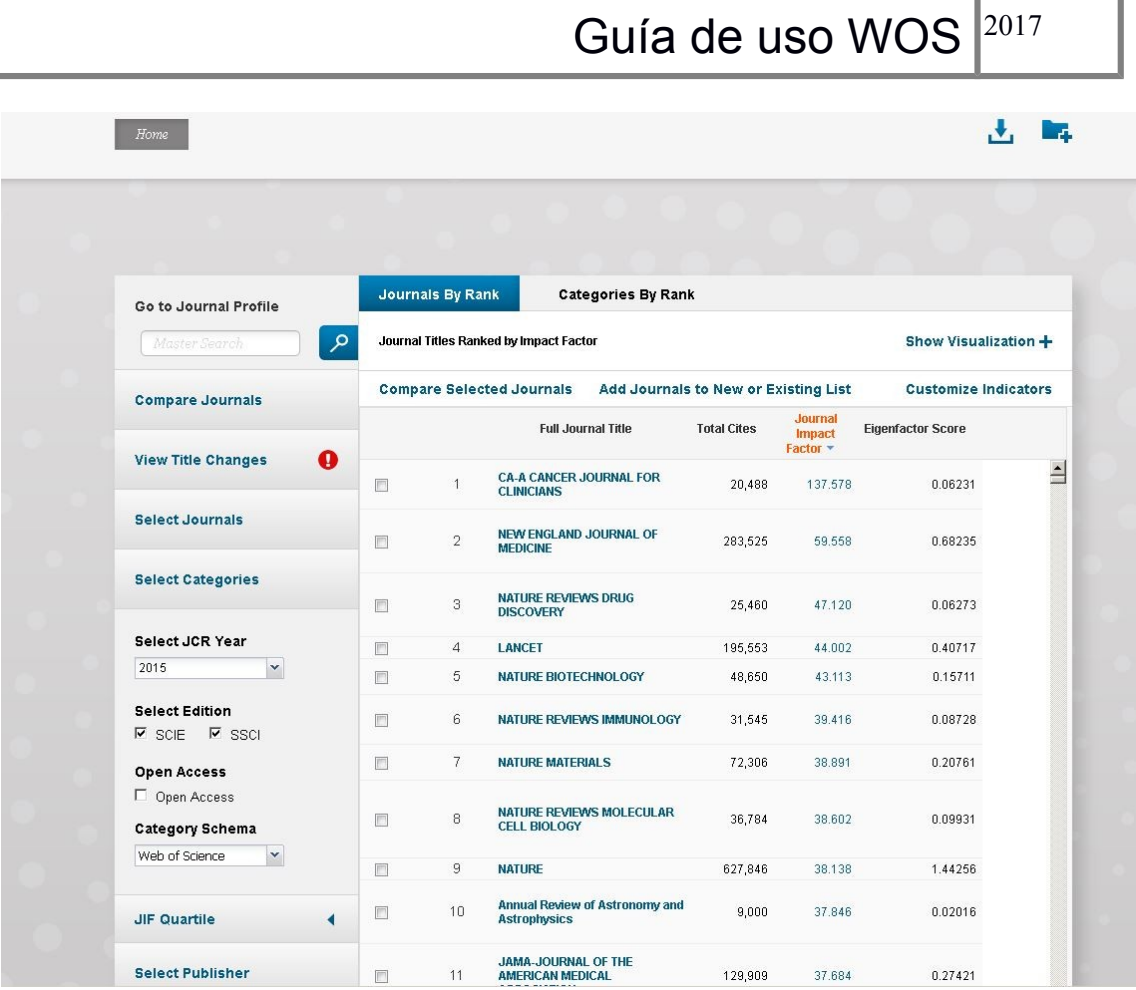

Ya hemos accedido a la nueva interfaz del JCR.

Pasos:

- **o** Se selecciona la edición deseada : JCR Science Edition
- **o** Se selecciona el año
- **o** Se selecciona una opción de búsqueda :
	- **o** Un grupo de revistas ( categoría temática, editor o país)
	- **o** Una revista específica (título completo, abreviado, palabra del título,

ISSN); se recomienda usar truncado

- **o** Ver todas las revistas
- **o** Pinchamos sobre SUBMIT en la parte de abajo, a la izquierda, una vez

que hemos escogido las opciones que queremos visualizar.

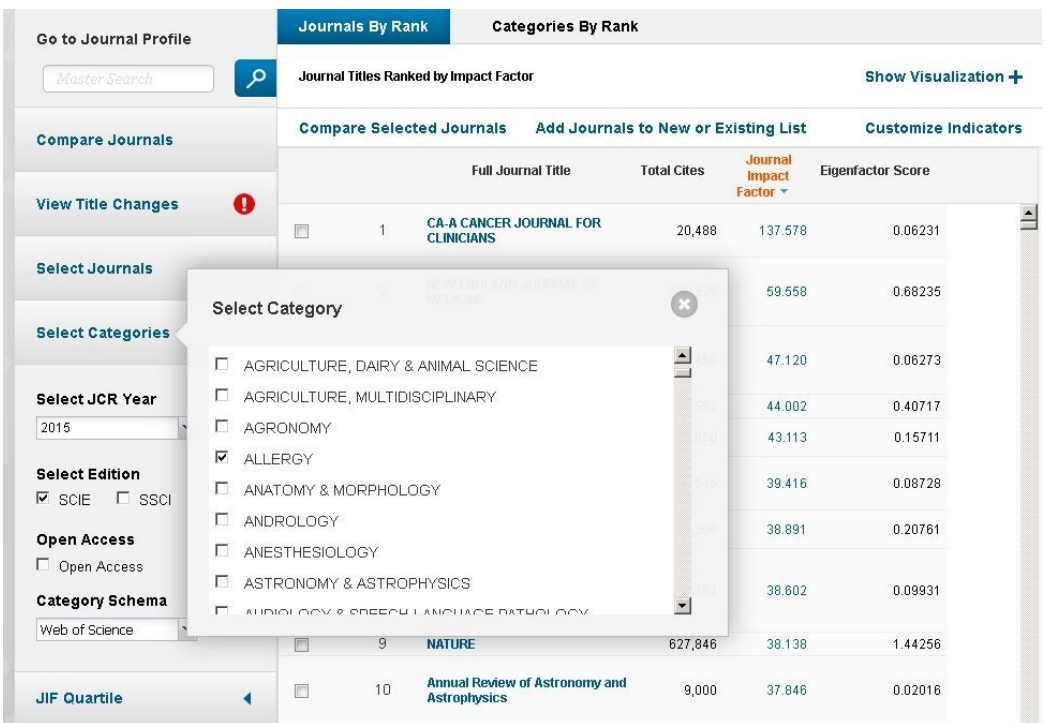

- **o** Opciones de visualización: Ordenar por:
	- **o Título de revista**
	- **o Factor de impacto** : mide la frecuencia con la cual ha sido citado el artículo promedio de una revista en un año
	- **o Índice de inmediatez**: mide la rapidez con la que es citado e artículo promedio de una revista
	- **o Vida media de citas incluidas** : ayuda a evaluar la antigüedad de la mayoría de los artículos citados por una revista
	- **o Factor de impacto 5 años**: el factor de impacto calculado sobre 5 años
	- **o Eigenfactor**: Mide la influencia completa de una revista en la comunidad científica. Impacto en un período de 5 años, que puntúa más a revistas más influyentes, evaluando la importancia de cada revista; no puntúa igual una cita del Lancet que una de Medicina Clínica. Excluye las autocitas.

Pinchando sobre un título de una revista, nos ofrece datos detallados y mediciones del FI y otras métricas, de las que podemos crear gráficos y ordenar los datos:

#### JOURNAL OF ALLERGY AND CLINICAL IMMUNOLOGY ISSN: 0091-6749

MOSBY-ELSEVIER

360 PARK AVENUE SOUTH, NEW YORK, NY 10010-1710 **USA** 

Go to Journal Table of Contents Go to Ulrich's

#### **Titles**

ISO: J. Allergy Clin. Immunol.<br>JCR Abbrev: J ALLERGY CLIN IMMUN

#### Categories

ALLERGY - SCIE;<br>ALLERGY - SCIE;<br>IMMUNOLOGY - SCIE;

Languages ENGLISH

12 Issues/Year;

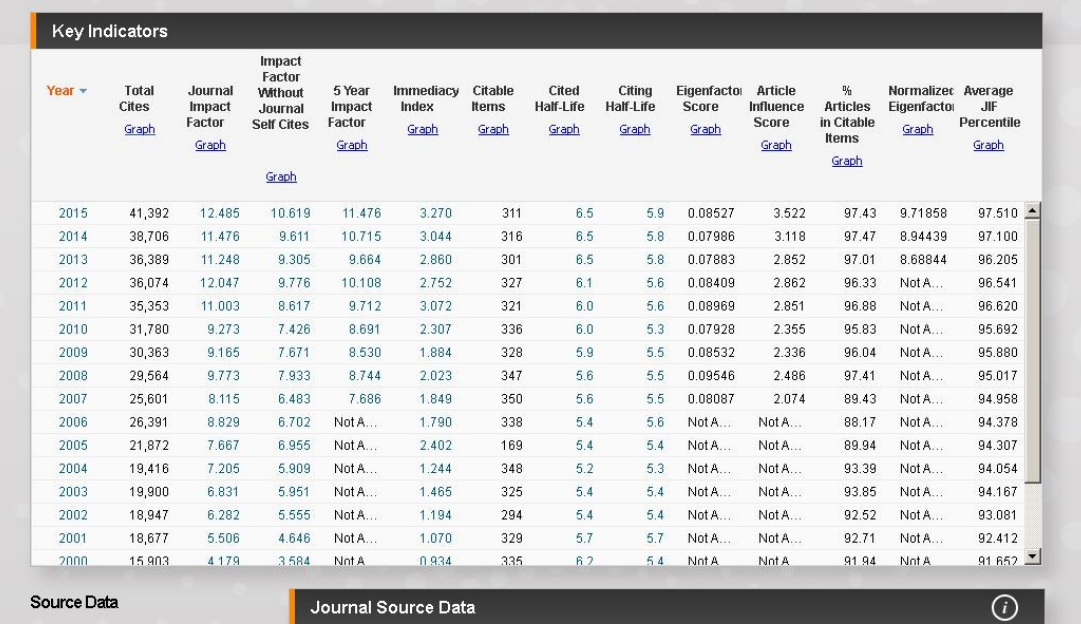

Si pinchamos sobre el enlace: RANK, obtenemos datos de la categoría o categorías en las que aparece la revista, el número de revistas en la categoría, la posición en dicha categoría y el cuartil de la revista. Podremos también exportar los datos. Vemos a continuación un ejemplo.

#### Source Data Rank JIF Percentile Quartile Cited Journal D  $\overline{Q}$ 97.020  $\overline{\phantom{a}}$  $Q<sub>1</sub>$ 96.284 Citing Journal D  $\Omega$ 1 94 7 9 2  $Q<sub>1</sub>$ 95.255 Select download format **Box Plot**  $\Omega$ 1 95.324 **Titl**  $\overline{01}$ 93.657  $Q<sub>1</sub>$ 94.141 Journal Relatio ISO: By exporting the selected data, you agree  $Q<sub>1</sub>$ 92.975 to the data usage policy set forth in 92.857 **JCR**  $Q<sub>1</sub>$ the Terms of Use  $Q1$ 91.880  $Q1$ 91.739  $Q<sub>1</sub>$ 91.441 Cat PDF 91.667  $\Omega$ 1 **ALL** 89.496  $Q<sub>1</sub>$  $\alpha$ 1 88 158 **IMN** CSV  $\Omega$ 1 86.638 Lar  $\bigcap$ **XLS** ENC View All<br>Years 12 Issues/Year; 36074 ö 25,000 20,000 **Total** 15,000  $10,000$  $5.000$  $\overline{\mathbf{a}}$  $2015$  $2014$  $2013$  $2012$ **JCR Years**

Guía de uso WOS 2017

El factor de impacto de una revista determinada se calcula cada año (ej: 2007). Para ello se cuentan las citas que reciben durante dicho año (2007) todos los documentos publicados en la revista en los dos años anteriores (ej: 2006 y 2005). El número total de citas es el numerador. Luego se cuentan todos los items citables publicados en la revista en dichos años (2006 y 2005) y se obtiene el denominador. El factor de impacto se calcula dividiendo el numerador entre el denominador. El numerador tiene en cuenta todas las citas que reciben los documentos publicados en la revista, pero el denominador (el número de artículos publicados) sólo se calcula sobre los originales y las revisiones. Se excluyen las cartas al editor, editoriales, recensiones bibliográficas, etc.

Cálculo del factor de impacto:

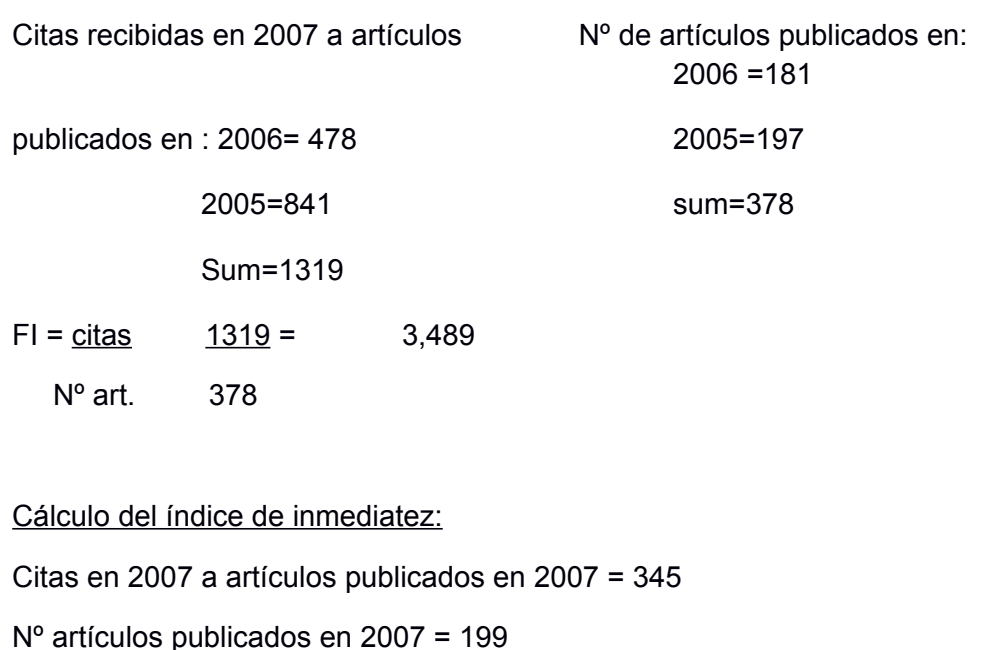

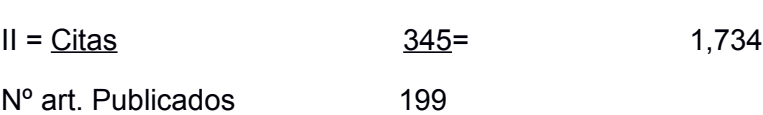

#### **Distorsiones:**

- Las puntuaciones del factor de impacto no tienen sentido si no se comparan las revistas de una misma disciplina entre ellas.
- Si es una revista generalista (New England Journal of Medicine, Lancet, BMJ) y multidisciplinar, tendrá más opciones de que los citen que una revistas de una especialidad concreta y pequeña. Por eso no se pueden comparar revistas de diferentes disciplinas.
- El número de artículos publicados, sólo miden los artículos originales y revisiones. Las revisiones suelen citarse más. Hay que revisar los datos fuente desglosados, porque si es una revista de revisiones tendrá mayor factor de impacto
- Hay un sesgo anglosajón en las revistas incluidas en el JCR
- Una cita es un voto; pero se puede haber leído un artículo, que si no se cita, no tiene voto
- Se cita la revista que se ha leído, que a su vez cita a una fuente primigenia. En este caso se cita a la que se ha leído. Pero habría que localizar la fuente primigenia y citarla
- Autocitas: si hay más de un 20% de autocitas en una revista se penaliza y la quitan del JCR.

### <span id="page-30-0"></span>**5. Essential Science Indicators (ESI)**

Herramienta analítica exhaustiva que ofrece datos para clasificar científicos, instituciones, países y revistas. Se trata de una compilación global y exclusiva de estadísticas sobre el desempeño científico y de datos sobre tendencias de la ciencia, derivados de las bases de datos de Web of Science.

Con los datos de citas de las publicaciones incluidas en los índices de ISI (9,5 millones de artículos y 10.500 publicaciones), clasifica autores, instituciones, países y publicaciones. El acceso es desde la barra de herramientas horizontal de arriba ( a continuación de Journal Citation Reports).

- Abarca la última década de datos
- Se actualiza cada 2 meses
- Realiza análisis complejos de la literatura científica: evaluando el rendimiento de la investigación de personas, instituciones, países y publicaciones (*Citation Rankings*)
- Identifica los artículos más citados en los últimos dos y 10 años (*Most Cited Papers)*
- Identifica a los investigadores o instituciones de primera línea en una disciplina concreta
- Determina áreas importantes de investigación que se desarrollan en universidades o instituciones
- Identifica tendencias significativas en áreas emergentes de investigación (Special Topics)
- Clasifica países, publicaciones, científicos, documentos e instituciones de primera línea por campos de investigación.
- Identifica valores de referencia de citas (Baselines)
- Determina quien publica los documentos más relevantes en un determinado campo (incluye 22 campos: farmacología, medicina clínica, inmunología, microbiología, neurociencia y comportamiento, psiquiatría y psicología, etc.)

### <span id="page-31-0"></span>**6. ResearcherID**

Acceso desde "Mis herramientas"

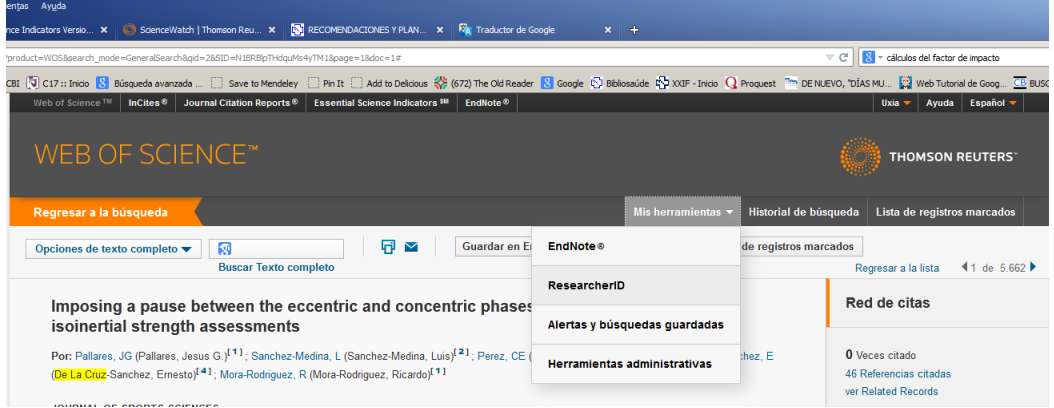

Herramienta que permite crear un perfil de investigador y obtener un identificador personal estable. Permite hacer públicos los datos profesionales, las publicaciones, y los análisis métricos de citas.

El número de identificación individual le permite distinguirse de otros investigadores homónimos.

Hay que registrarse via web y es accesible desde cualquier sitio desde la dirección:

Permite crear un listado de nuestras publicaciones.

Permite compartir el perfil como público, o mantenerse privado

Los usuarios no registrados en la WOS pueden buscar el registro para ver perfiles y encontrar colaboradores potenciales, oradores y revisores

Permite localizar investigadores por nombre, por identificador individual, palabra clave, país o institución

Permite introducir publicaciones desde WOS, u otras bases de datos de la Web os Science, o desde Endnote u otros gestores en formato RIS

Desde Research Labs, se pueden explorar redes de colaboración y de citas, según autor, categoría, país o institución. Se pueden visualizar las redes en un mapa mundial interactivo.

Genera métricas de citas basadas en las publicaciones de la WOS: muestra el índice H, el total de veces citado, la distribución de citas por año, el promedio de veces citado

Ejemplo: Rachel Mangan o Elena Ibañez (Ibanez, Elena) B-8465-2011

Esta herramienta permite asociar el número ResearchID con el ORCID, si se desea.

### <span id="page-32-0"></span>**7. OTRA INFORMACIÓN DE INTERÉS**

- Presentaciones y Formación online y seminarios generales
- Manual completo :
- Manual de uso de la herramienta JCR Journal citation Report-